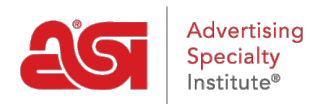

[Quoi de neuf](https://kb.asicentral.com/frame-embed/fr/news) > [ESP Quick Tips](https://kb.asicentral.com/frame-embed/fr/news/esp-quick-tips) > [ESP Quick Tip #55: Sort Product Results by Preferred](https://kb.asicentral.com/frame-embed/fr/news/posts/esp-quick-tip-55-sort-product-results-by-preferred-supplier-rank) [Supplier Rank](https://kb.asicentral.com/frame-embed/fr/news/posts/esp-quick-tip-55-sort-product-results-by-preferred-supplier-rank)

## ESP Quick Tip #55: Sort Product Results by Preferred Supplier Rank

2023-02-17 - Jennifer M - [ESP Quick Tips](https://kb.asicentral.com/frame-embed/fr/news/esp-quick-tips)

Designating suppliers as preferred will display items from those suppliers first on product results pages. To have product results from preferred suppliers organized by the rank, use the Sort By dropdown and select Preferred Rank. To set this Sort By option as the default, click on the Customize Results link above the product search results.

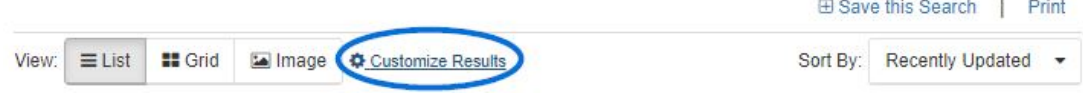

 $\times$ Customize your search  $\odot \equiv$  List  $\odot$  **II** Grid  $\odot$  **E** Image Show results in Sort order Default Default Thumbnail size Price: Low to High Price: High to Low Open details in new tab Cost: Low to High Cost: High to Low Show details End Buyer Safe Profit Canadian Priced Product Name **ASI Number** Net Cost Supplier Name **Supplier Rating** Supplier Info **Preferred Rank Canadian Suppliers**  $\Box$  Profit Margin **Product Name Product Number** Confirmed Product **Restore Defaults New Product Recently Updated** Cancel Save

Then, use the Sort Order dropdown to select "Preferred Rank" and click on the Save button.

All future product search results will be automatically sorted by preferred supplier rank.